# Установка ИМ на хостинг *на примере OpenCart*

# Скачиваем архив установочного сайта

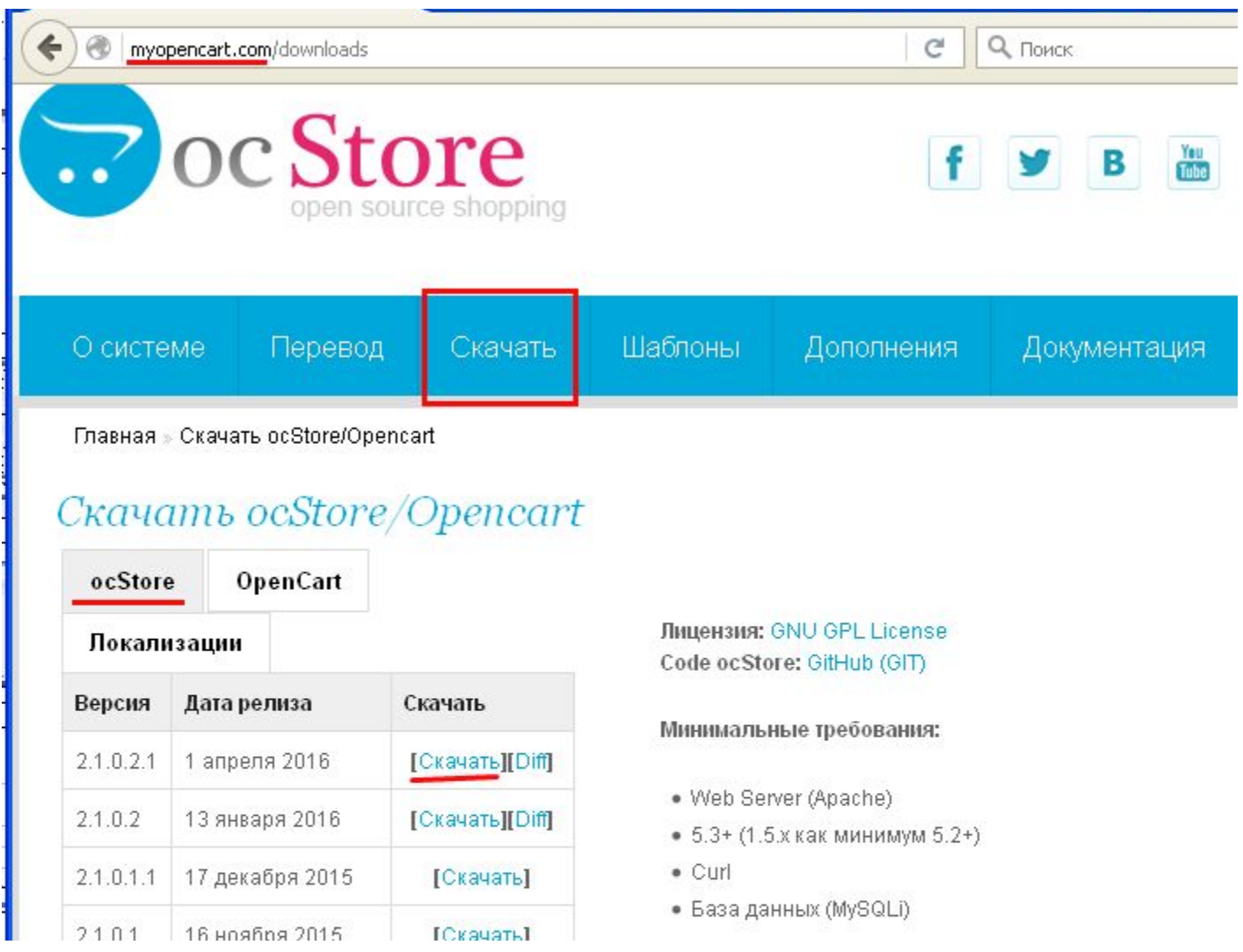

# Читаем инструкцию в файле установки

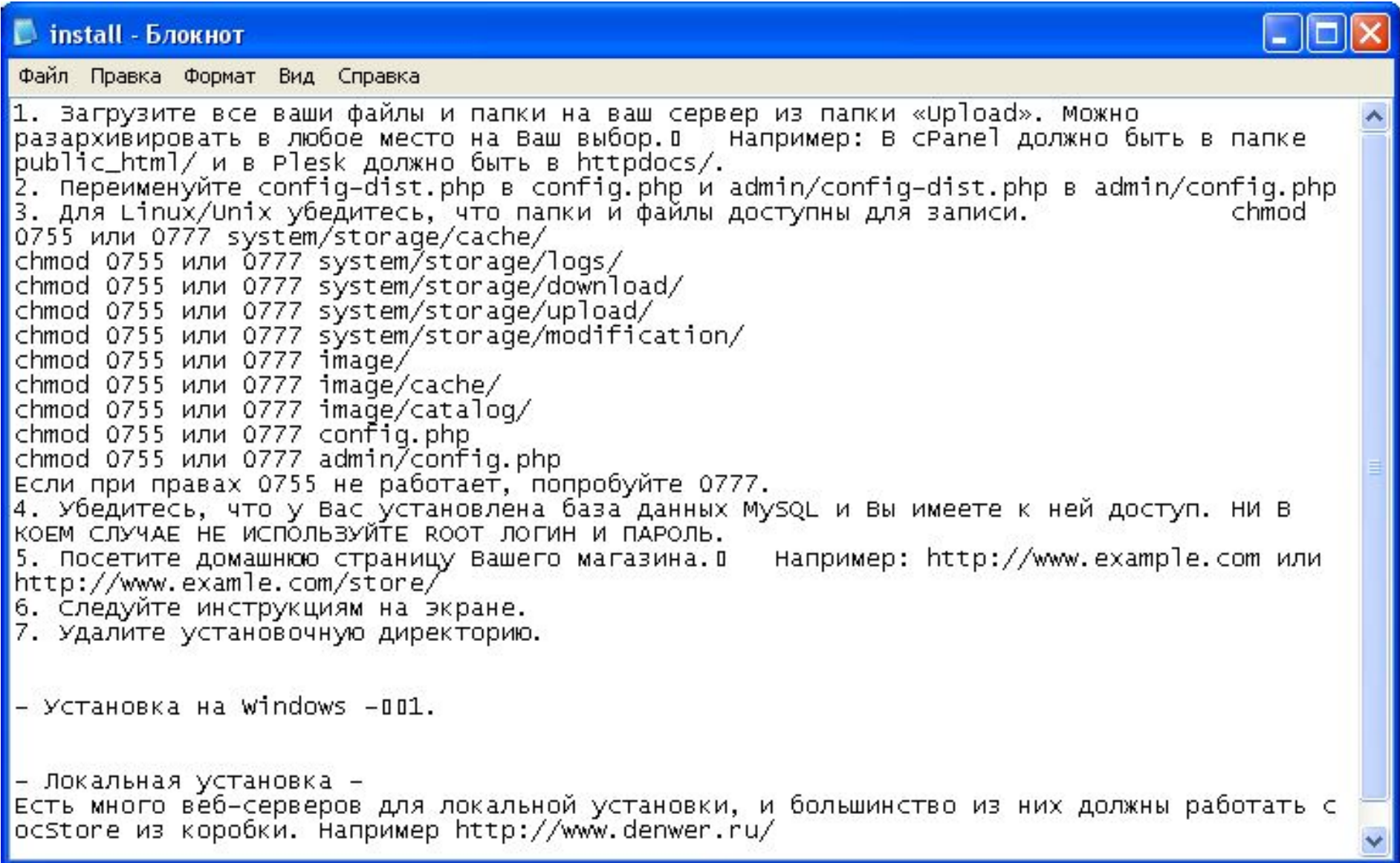

# Заходим в файловый менеджер Открываем папку с сайтом

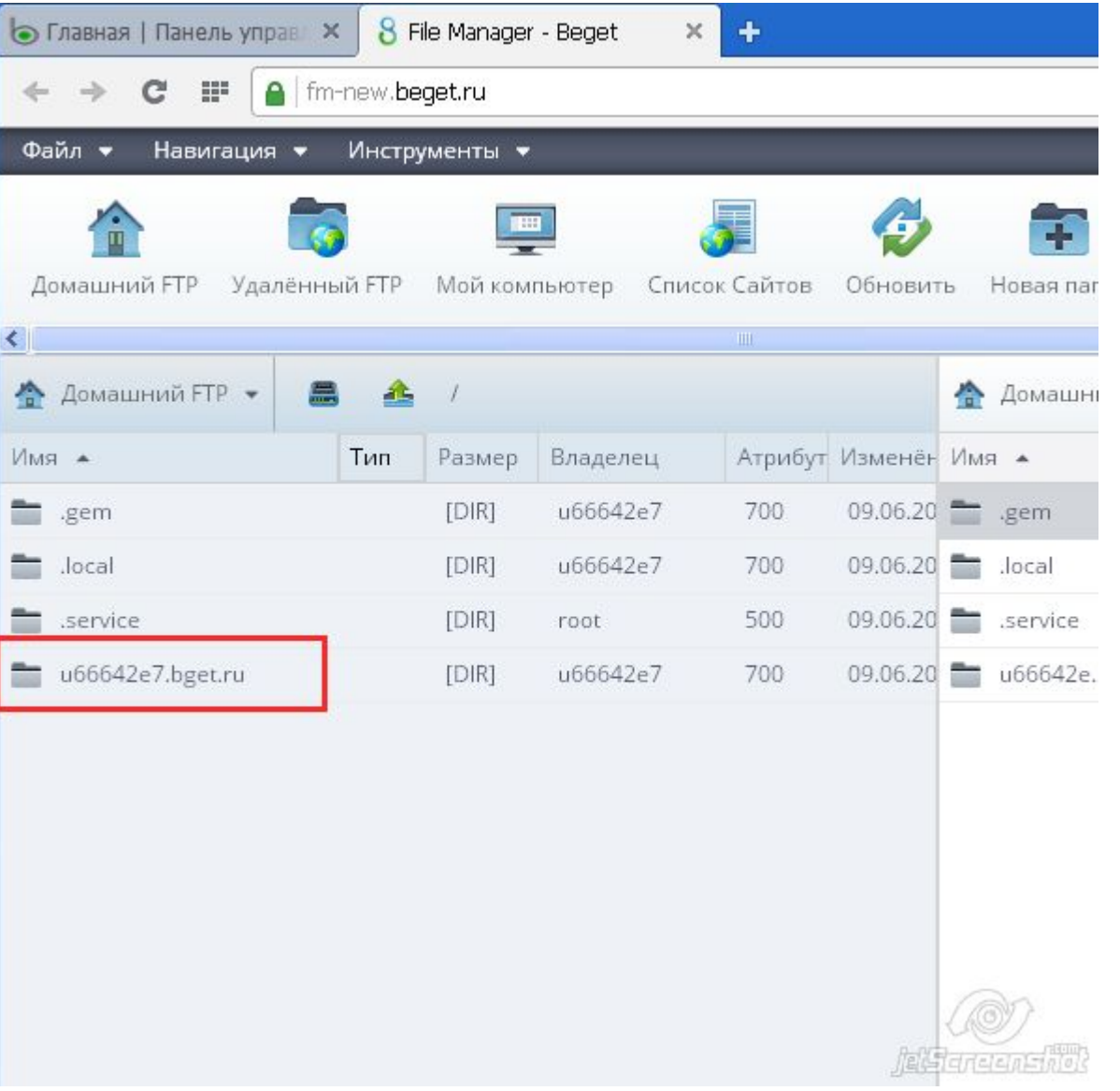

Сайт размещается в папке /public\_html Все файлы сайта загружаются только в эту директорию В зависимости от хостинга основными директориями могут быть /www, /public и т.д.)

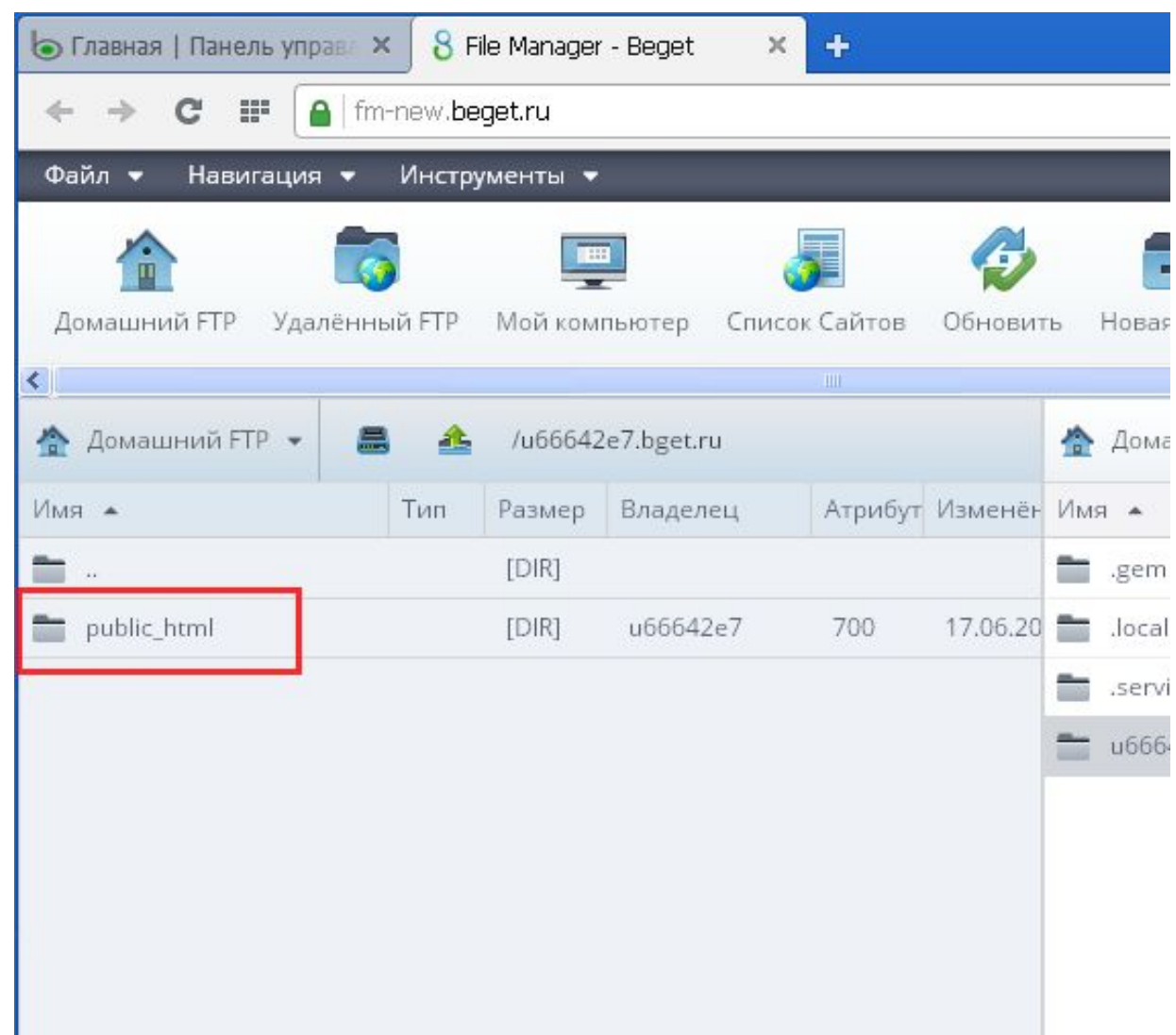

.

# Удаляем ненужные файлы в папке и загружаем архив сайта

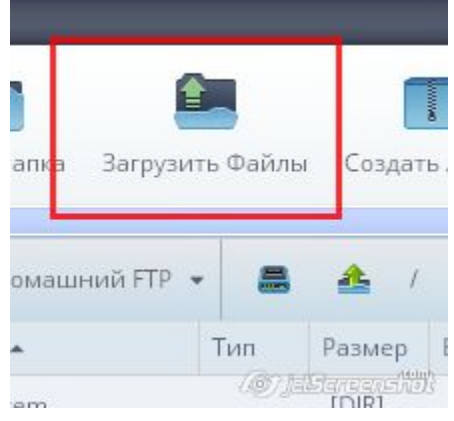

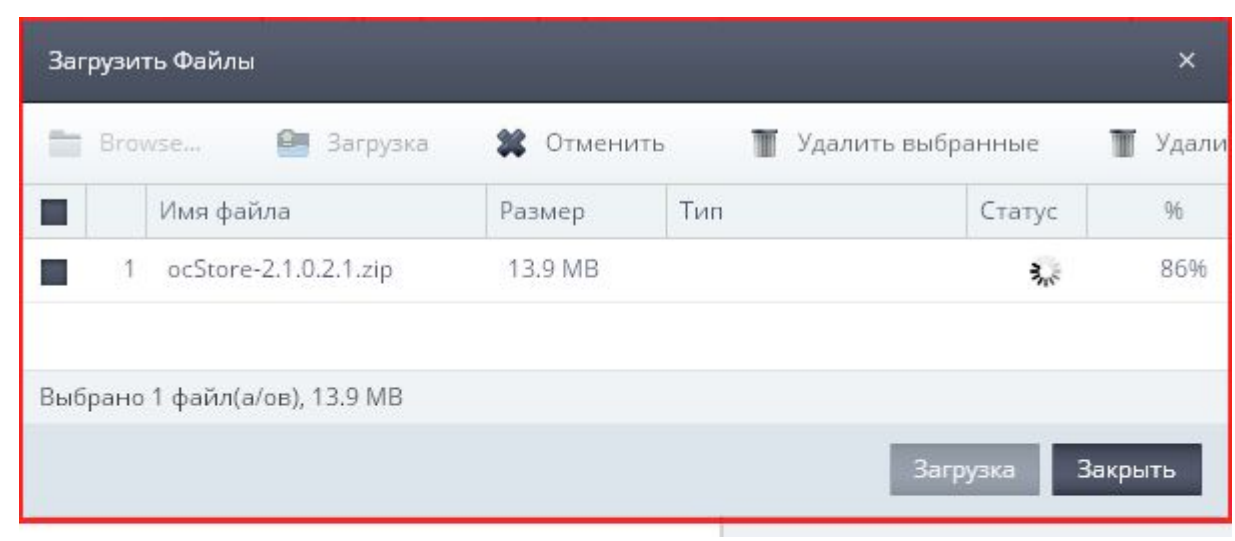

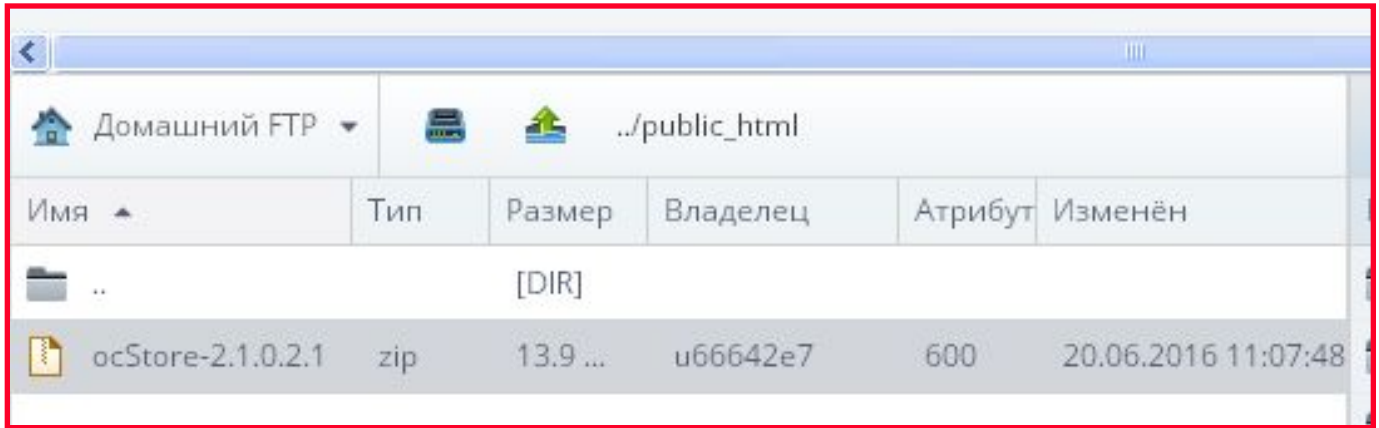

# Распаковываем архив (*правой клавишей вызываем дополнительное меню*)

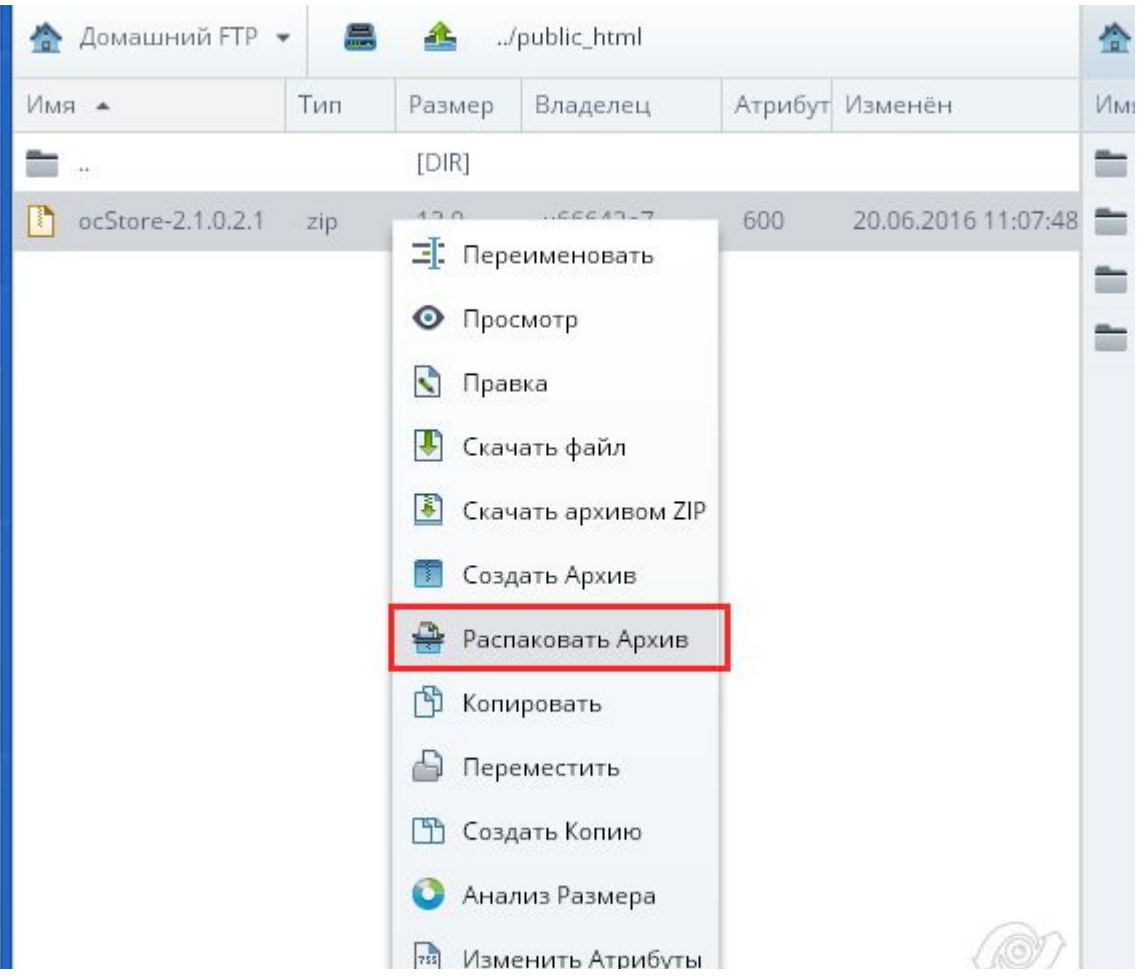

#### Согласно требованиям установки сайта в файле install.txt

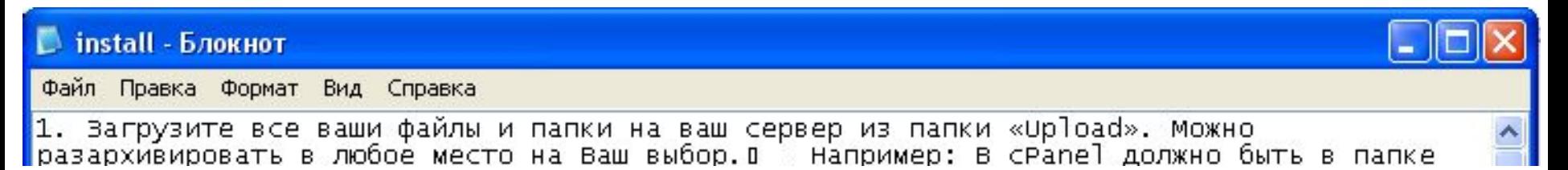

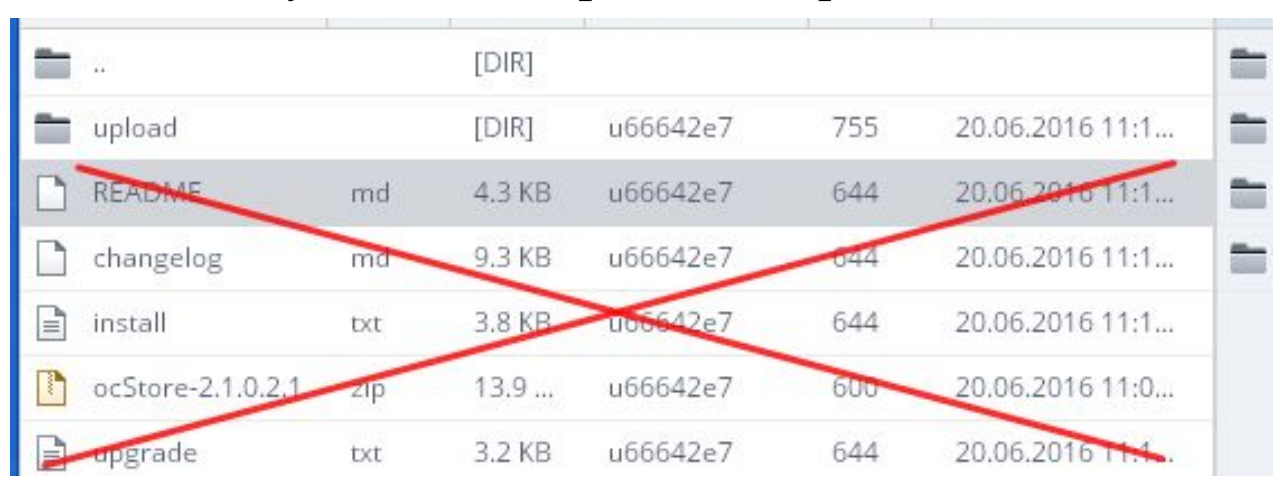

#### удаляем все файлы в корне сайта

# Перемещаем файлы из папки ../public\_html/upload в папку ../public\_html/

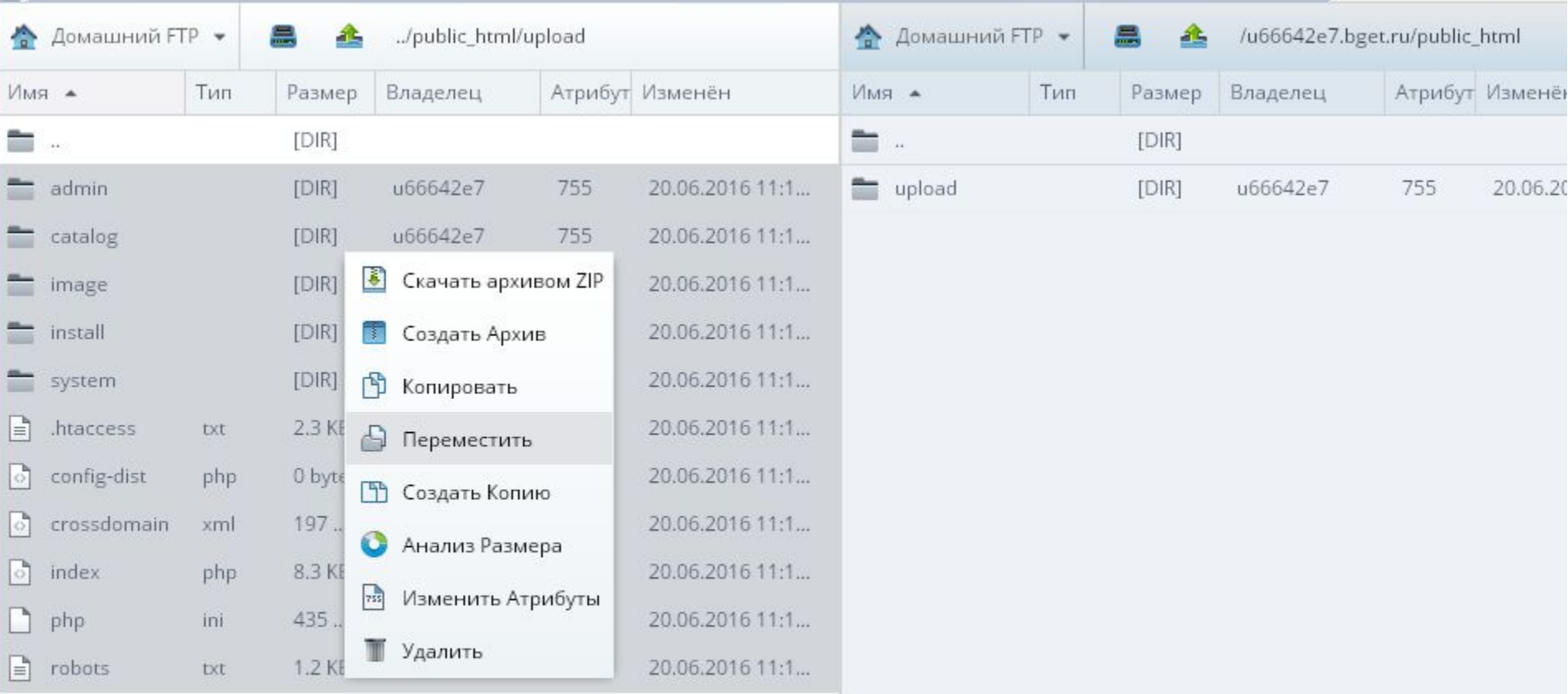

В одном окне открываем папку ../public\_html/upload В другом окне открываем папку, куда будем перемещать файлы ../public\_html/ Выделяем все файлы и вызываем дополнительное меню правой клавишей – нажимаем Переместить

## Проверяем - нажимаем Обновить

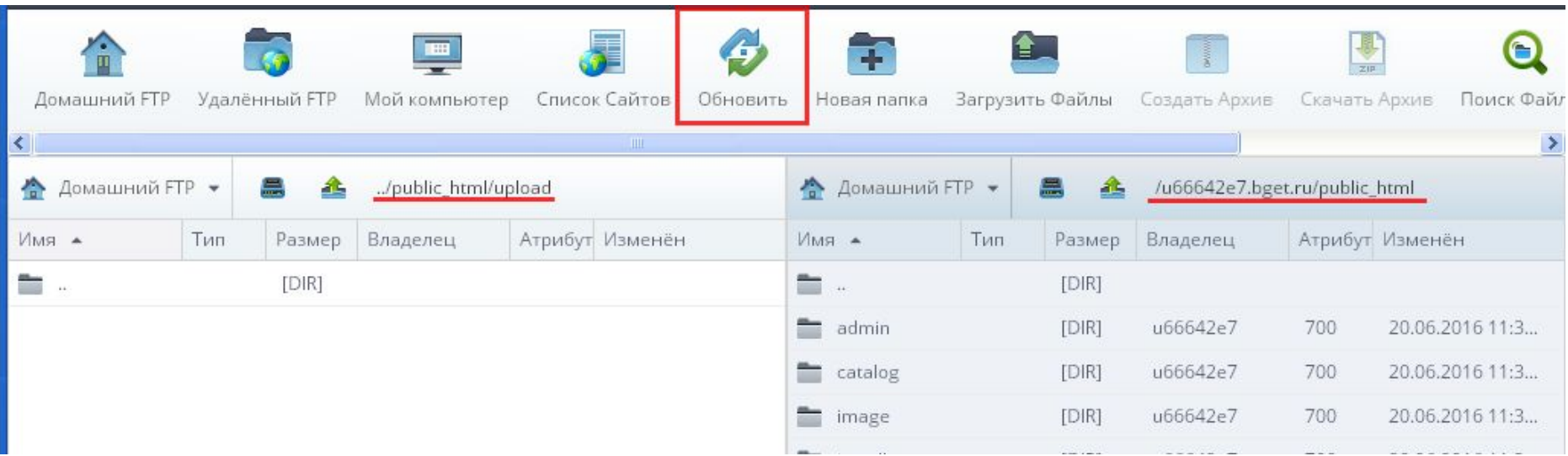

# Удаляем пустую папку upload

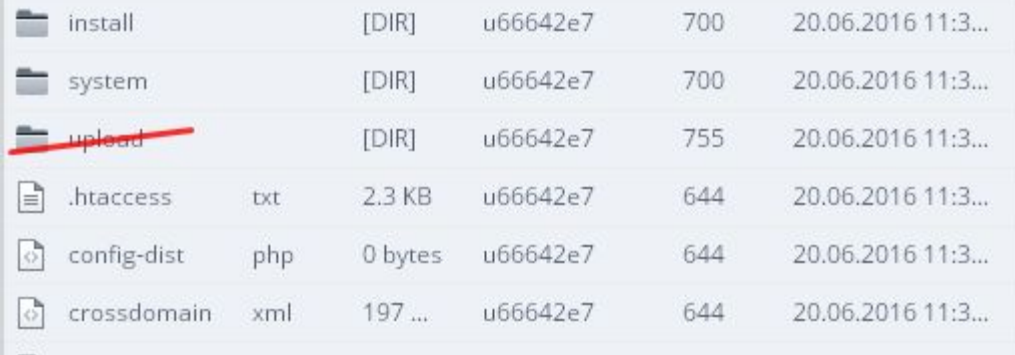

#### Выполняем второй пункт инструкции установки

2. Переименуйте config-dist.php в config.php и admin/config-dist.php в admin/config.php

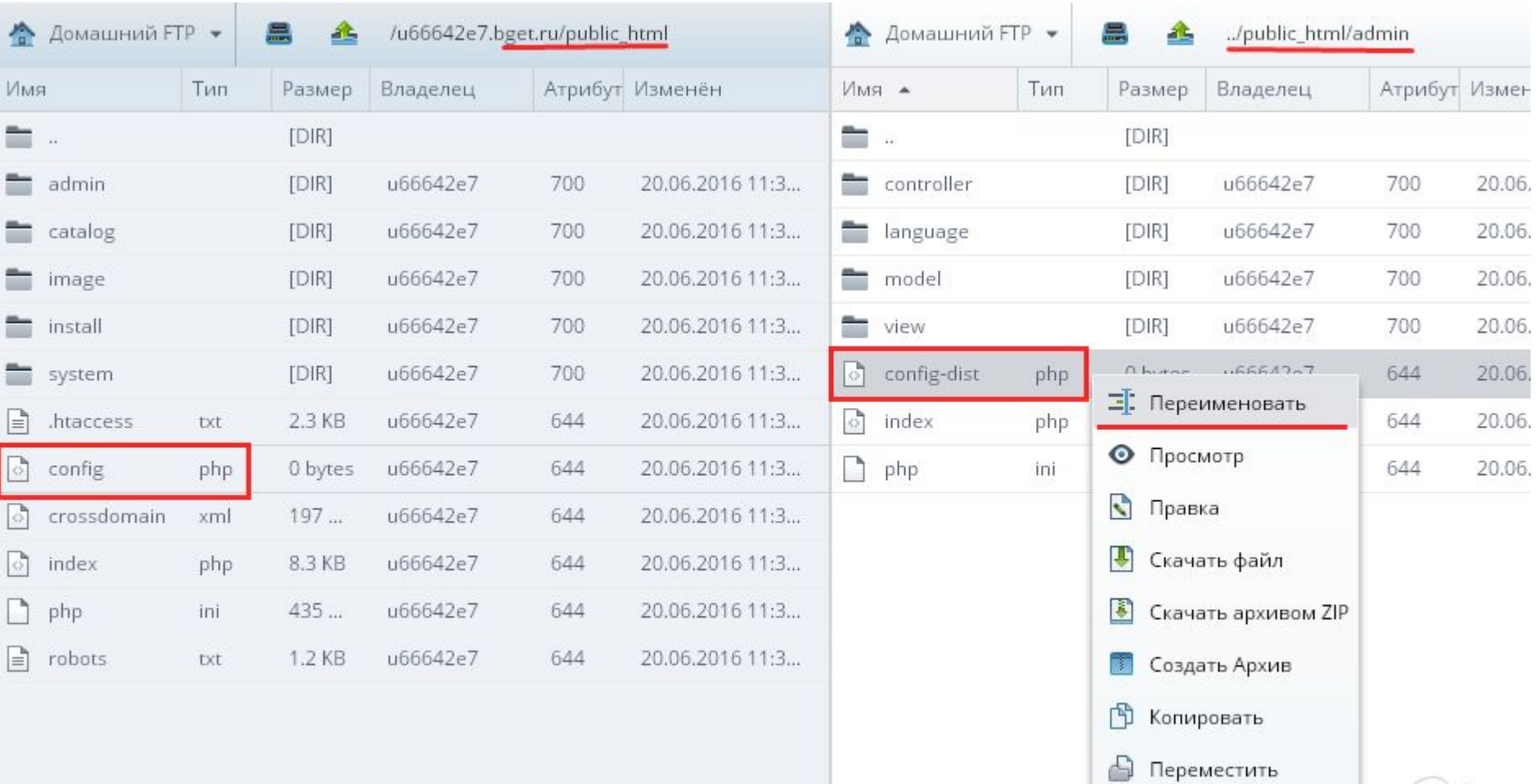

 $\bigcap_{\cap}$ 

a ka

Выполняем третий пункт инструкции установки (устанавливаем права записи 777)

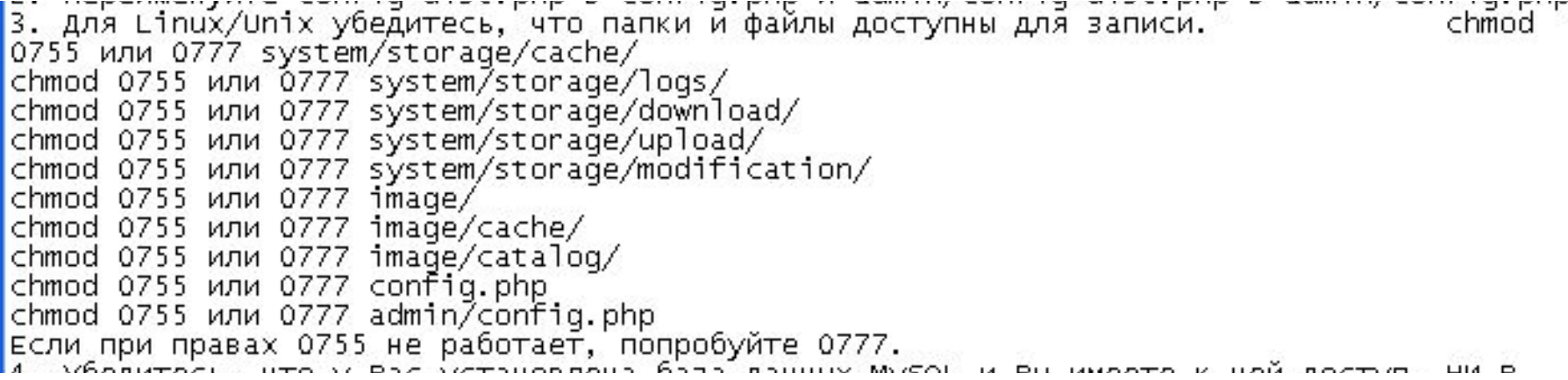

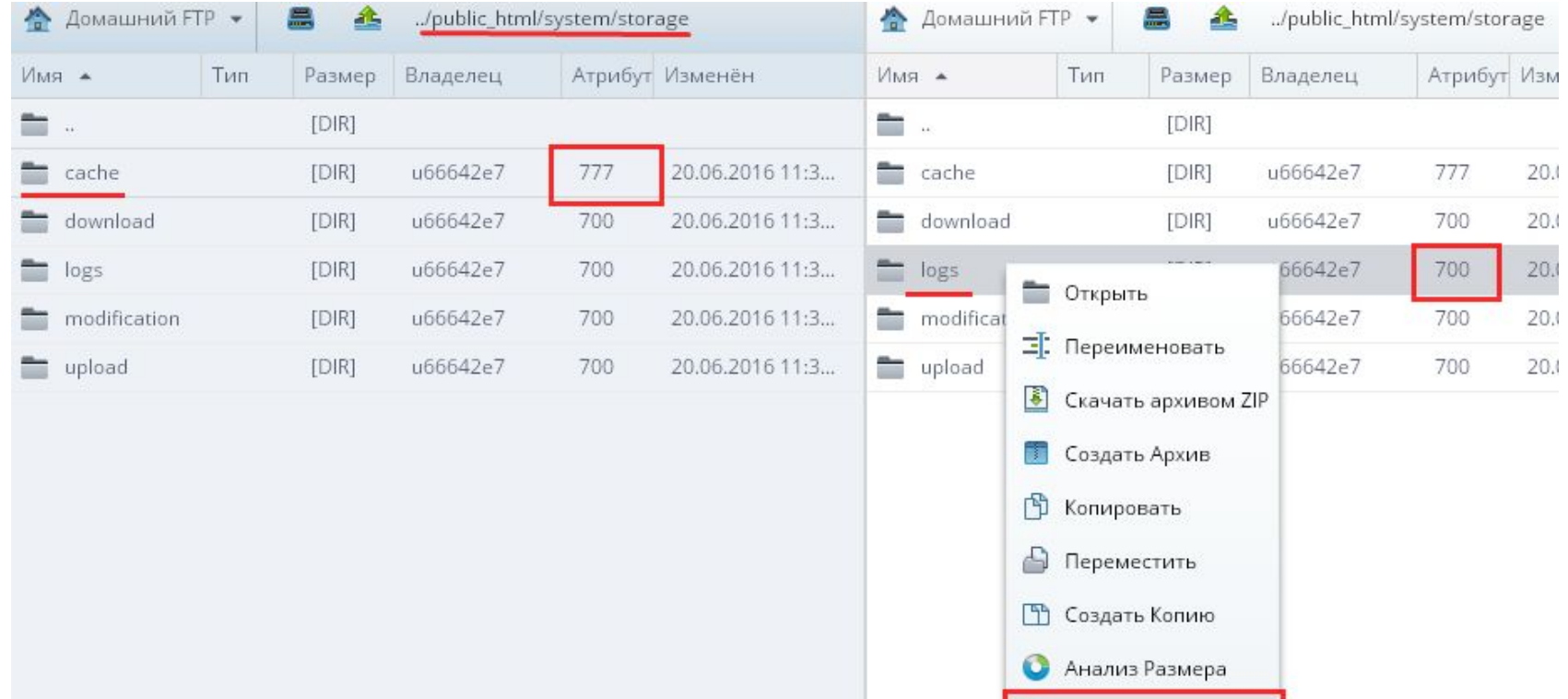

755 Изменить Атрибуты

■ Удалить

# Переходим к 5 шагу установки (4 шаг пропускаем)

5. Посетите домашнюю страницу Вашего магазина. В

Haпример: http://www.example.com или

Если всё правильно сделано отобразится страница установки сайта

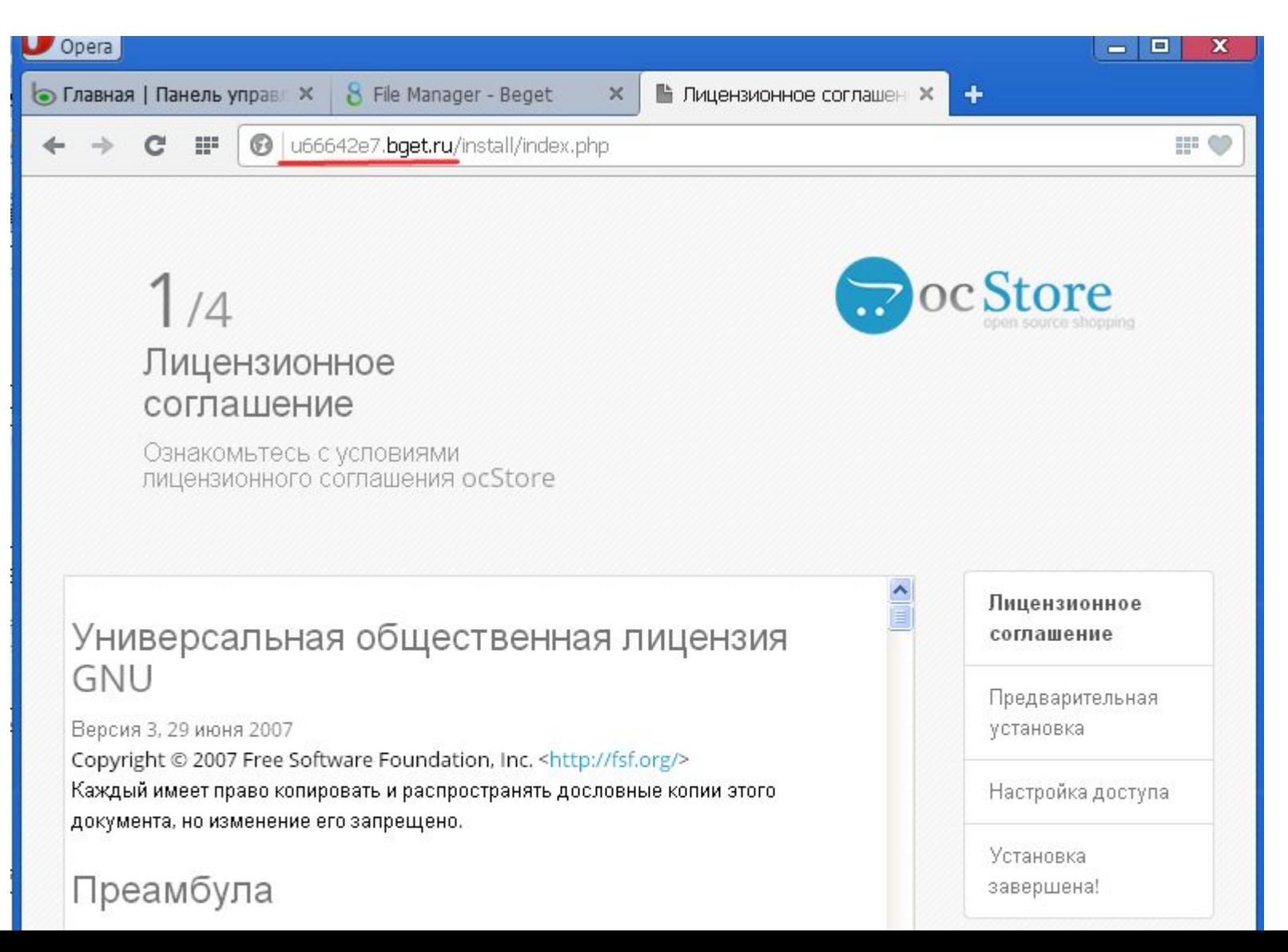

#### Принимаем лицензионное соглашение, проверяем параметры сервера и т.д.

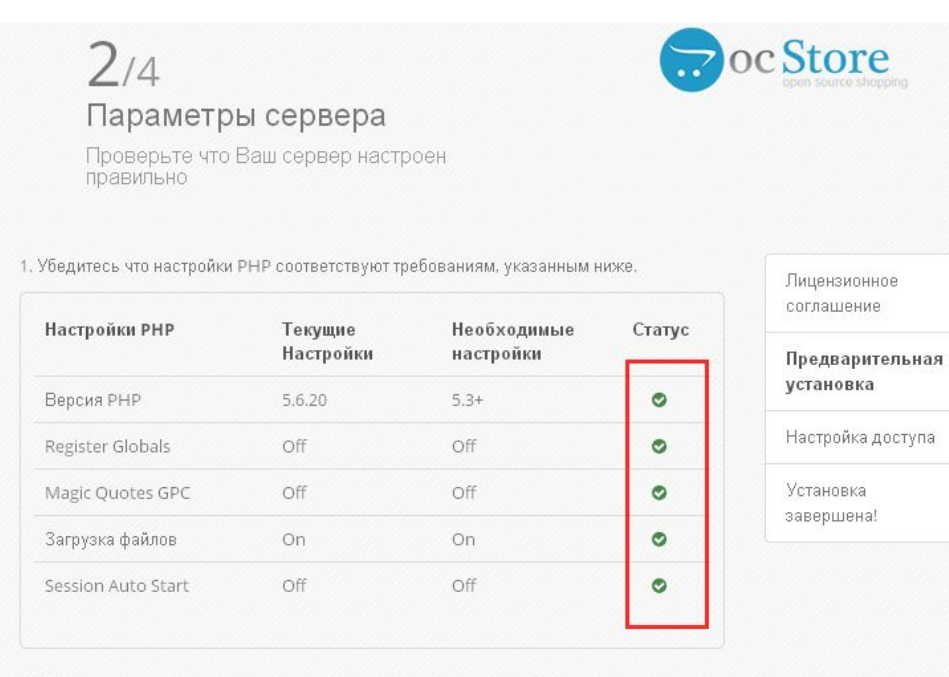

2. Убедитесь, что на сервере устанавлены перечисленные ниже библиотеки.

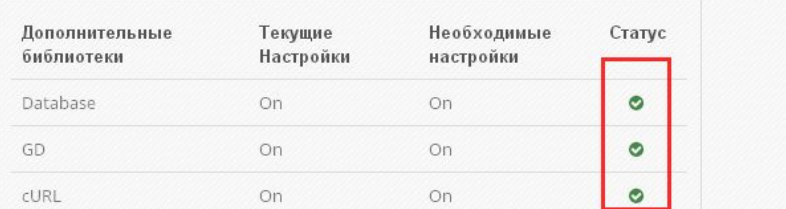

# **Если всё сделали правильно переходим к следующему шагу Настройка доступа**

Сейчас нам понадобится 4 пункт инструкции установки

#### Создаем БД на хостинге. Заходим в панель управления хостингом:

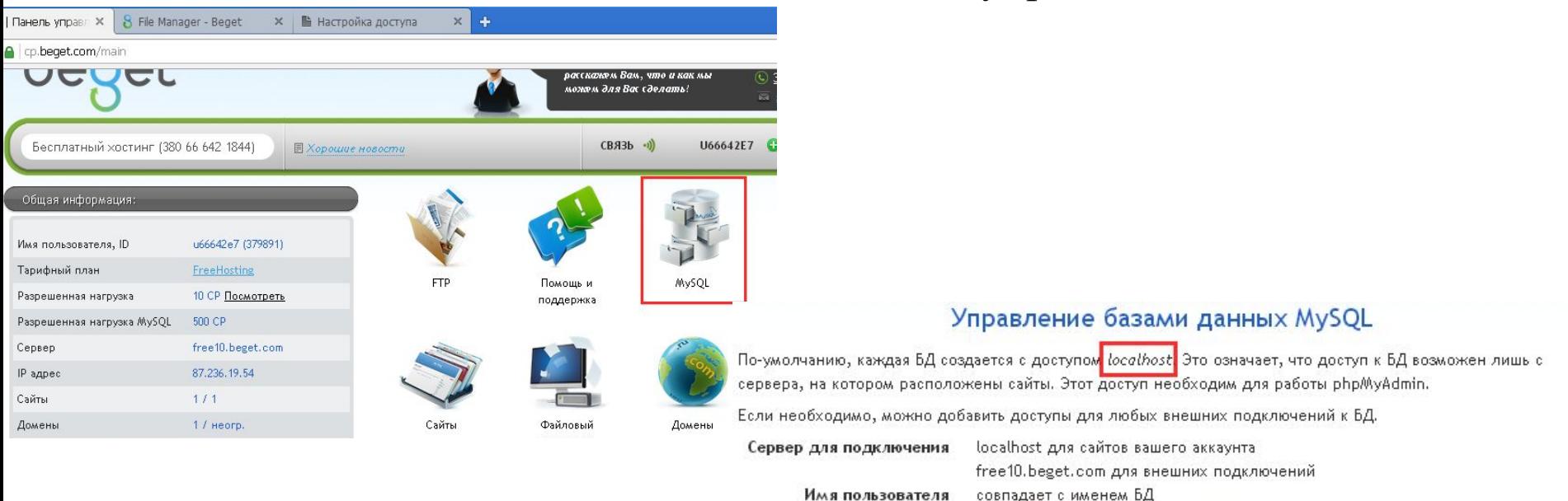

phpMyAdmin

# **Пароль** к **БД перед добавлением сохраняем**, можно записать/продублировать в отдельный файл

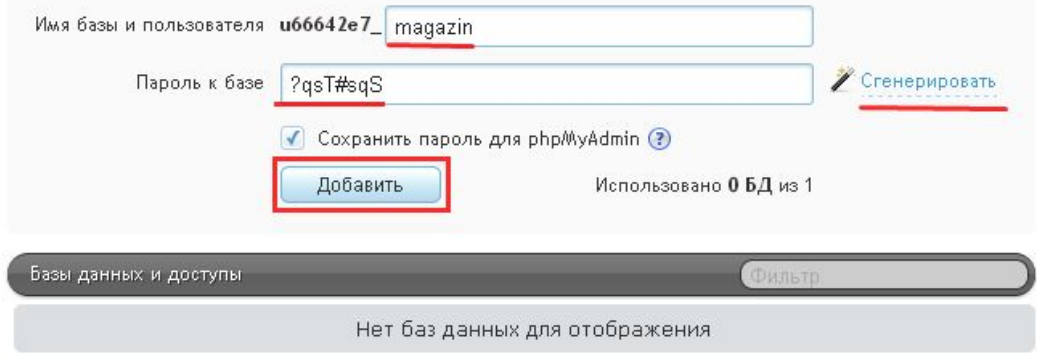

https://free10.beget.com/php/AyAdmin

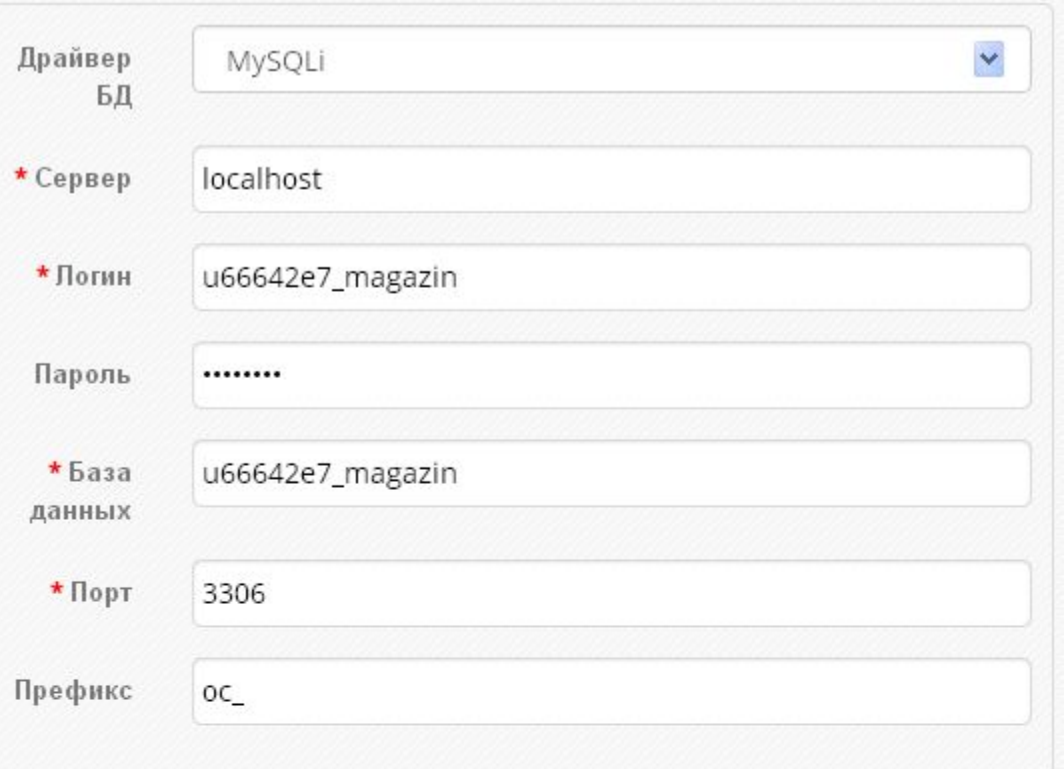

#### Вводим настройки

Логин – который мы создали

Пароль к БД – который сохранили

База данных – совпадает с логином (копируем)

Порт и префикс оставляем без изменений

2. Укажите имя пользователя и пароль для Администратора.

НАЗАД

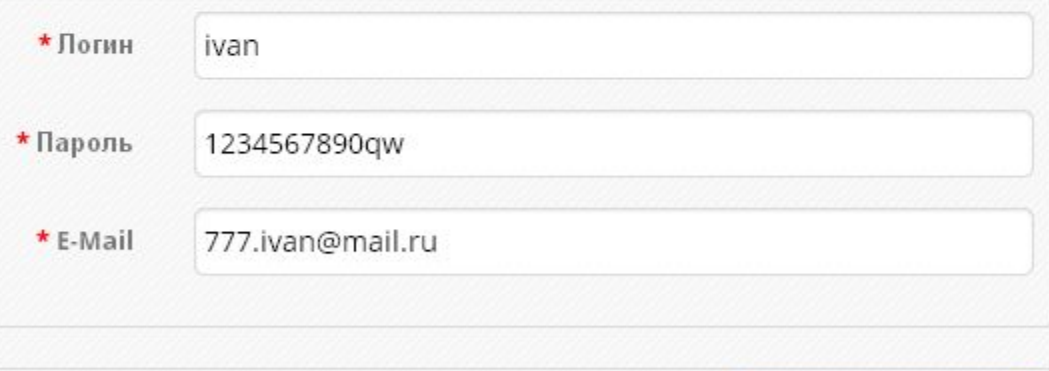

Вводим доступ администратора для подключения к административной панели сайта (нежелательно указывать логин admin)

ПРОДОЛЖИТЬ

# Если все поля заполнили правильно отобразится завершающая страница установки

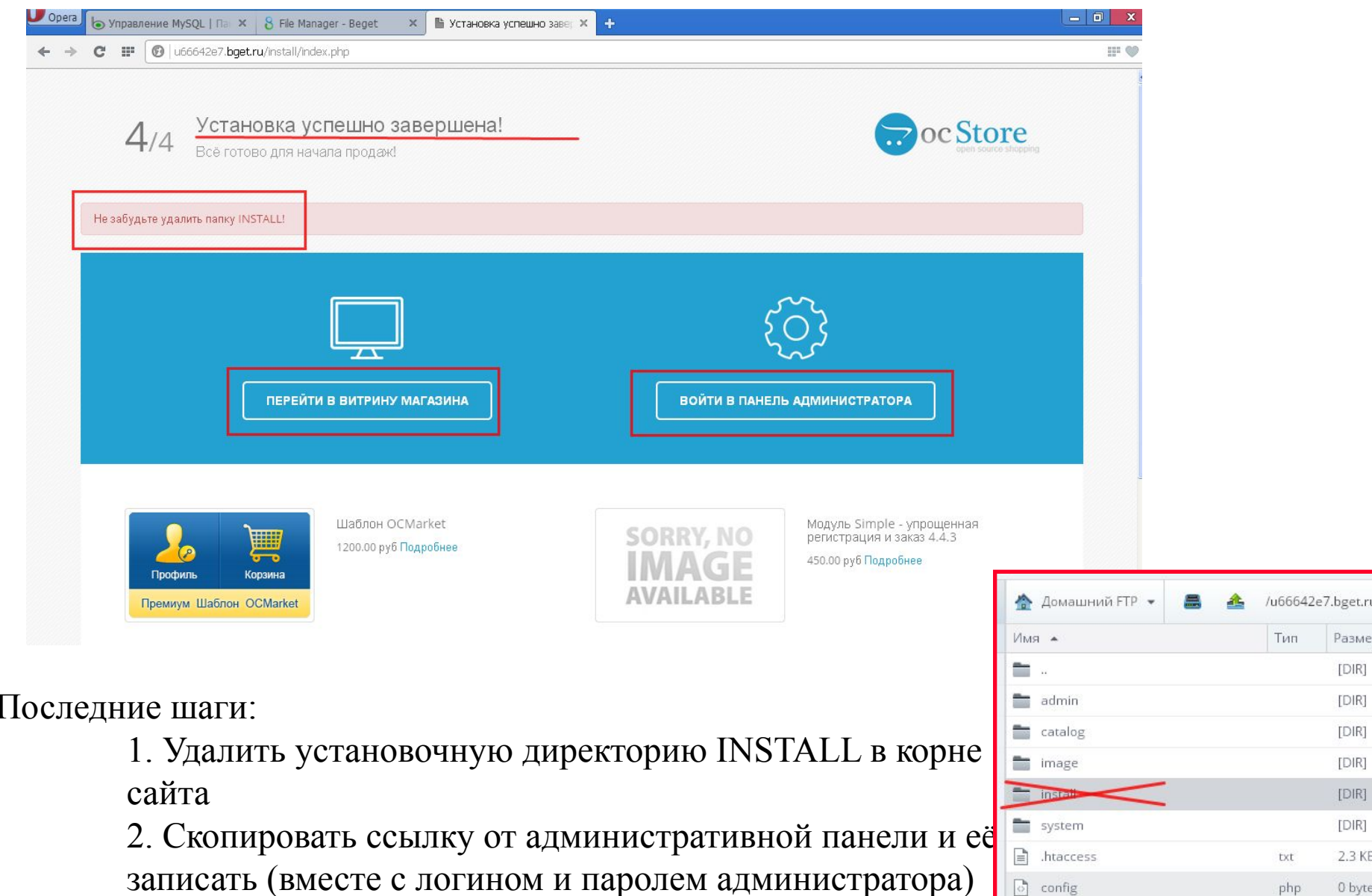

Разме

 $[DIR]$  $[D|R]$ [DIR]  $[DIR]$  $[DIR]$  $[DIR]$ 2.3 KB

0 byte

txt

php

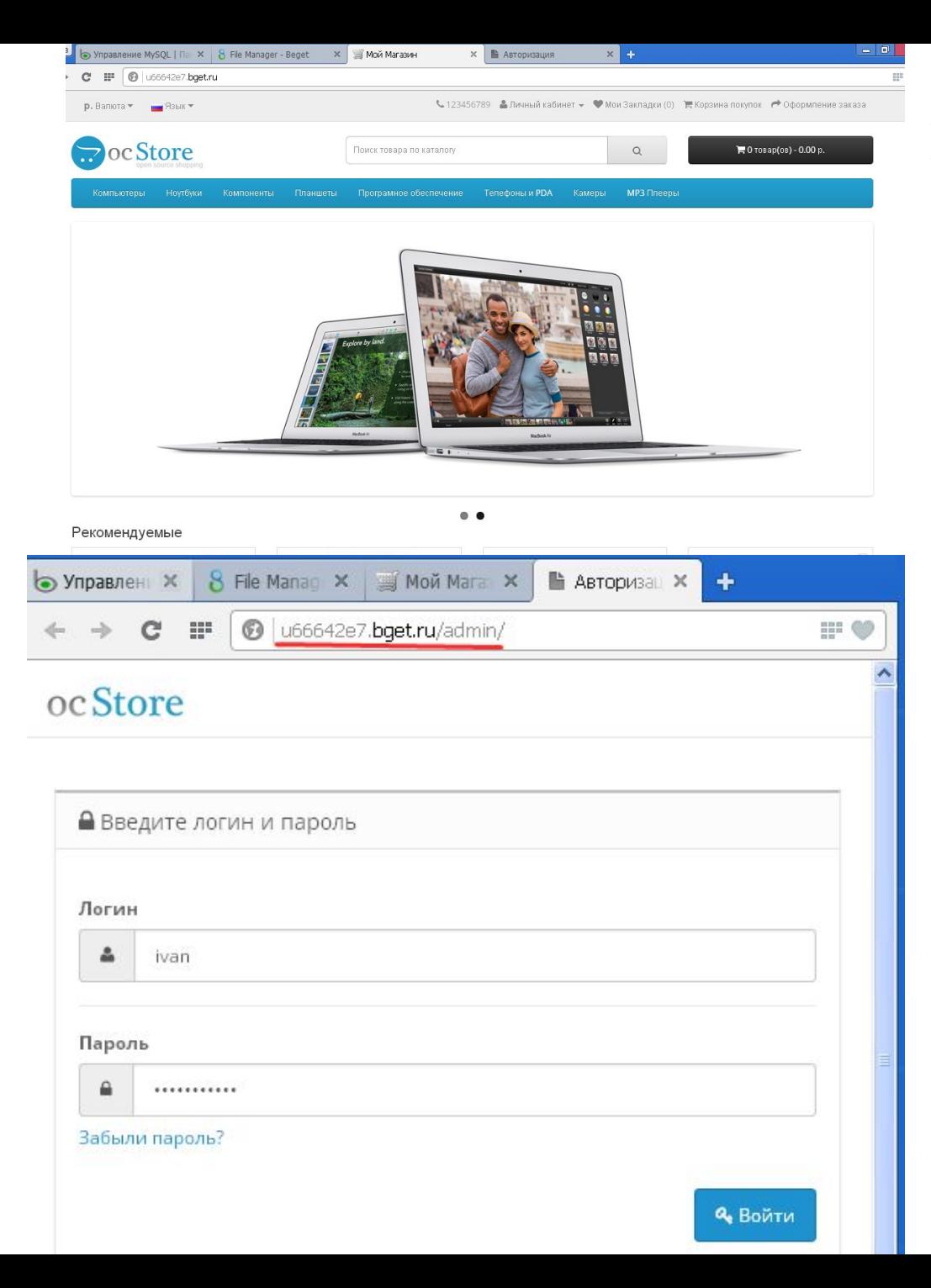

# Проверяем установленный сайт

### Открываем главную страницу сайта

#### Переходим в админку сайта

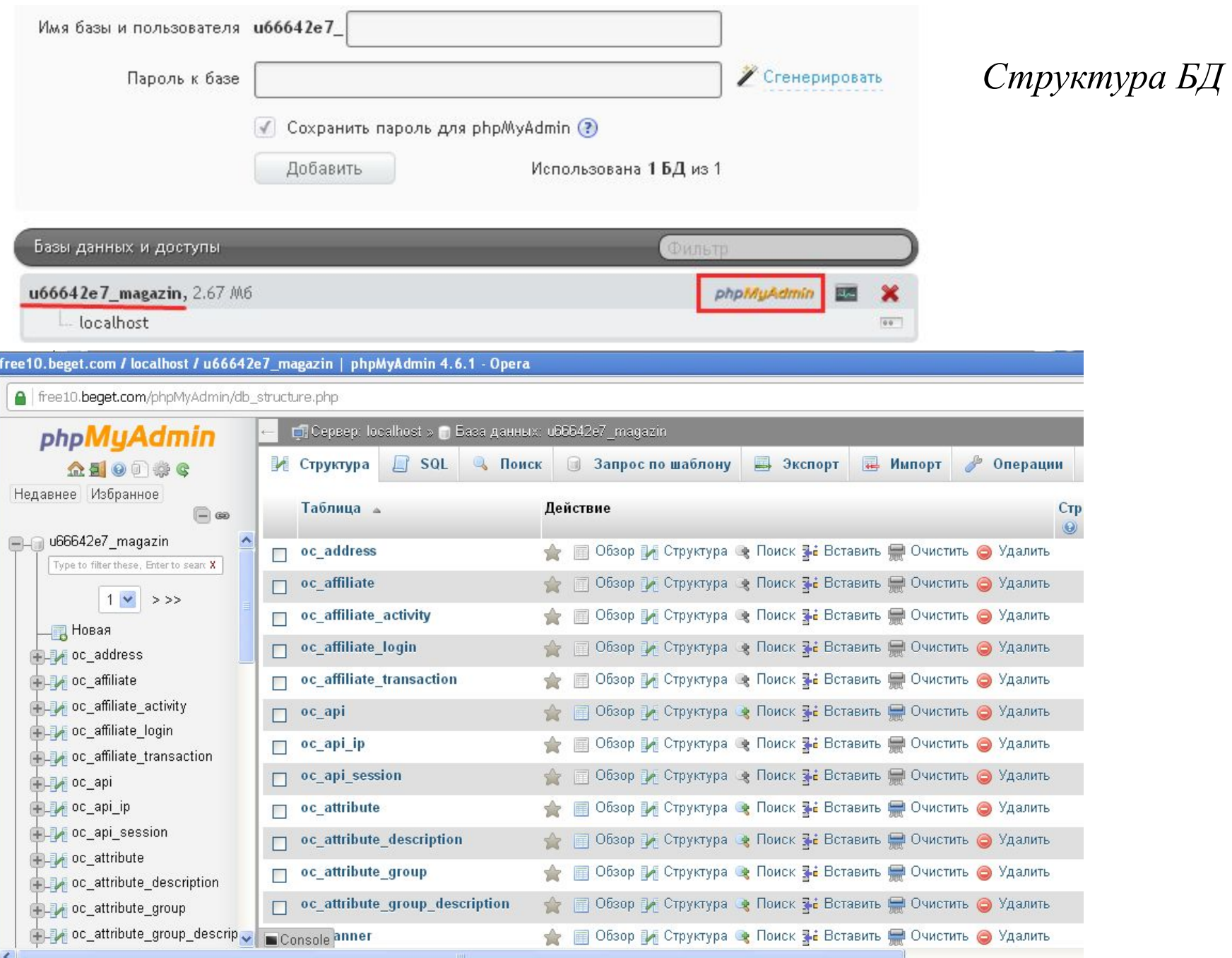

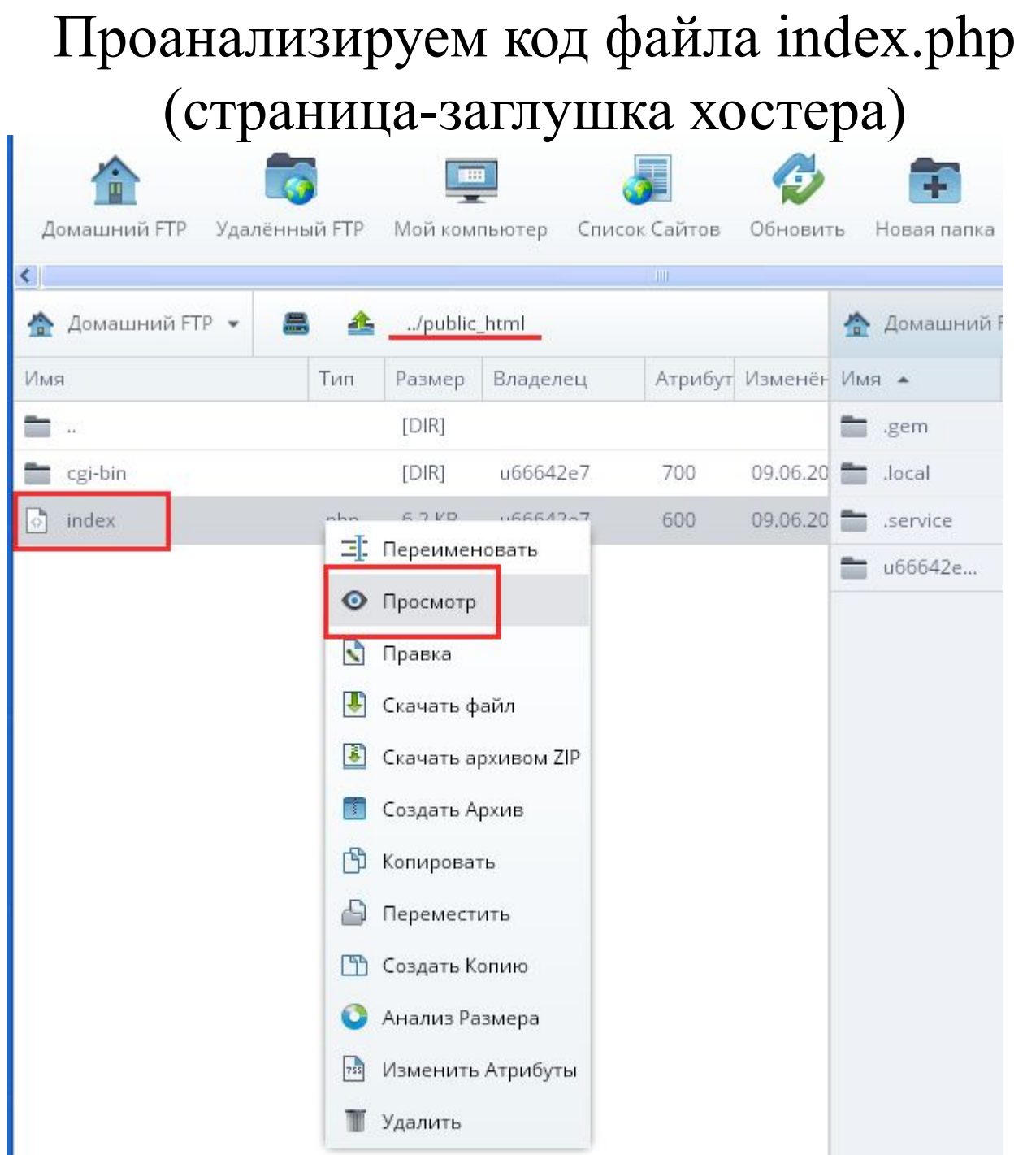

```
Editor: index.php
                                                                                                                              - - \timesСинтаксис •
                                                                                      Поиск
                                                                                                  Найти и Заменить
                                                                                                                           Настройки
Dайл \bulletКодировка ▼
      <! DOCTYPE HTML PUBLIC "-//W3C//DTD HTML 4.01 Transitional//EN" "http://www.w3.org/TR/html4/loose.dtd">
  1<html><head><meta http-equiv="Content-Type" content="text/html; charset=UTF-8">
  \overline{2}<title>Желаем приятной работы! Хостинг-провайдер BeGet</title>
  3
  \overline{4}<style type="text/css">
  5
               p \leftarrow\sqrt{6}font-size: 13px;
  7\overline{ }\mathcal{F}\bf 8ul {
  9
                   font-size: 13px;
 10
               \mathcal{F}11
 12
               a: hover{
                   text-decoration: none;
 13
 14
               \mathcal{F}15
 16
               a.a1 {
                   font-family: tahoma, verdana;
 17
 18
                   font-size: 13px:
 19
                   margin-left: 12px;
 20
                   color: black;
 21
                   font-weight: bold;
 22
               \mathcal{F}23
               a.a2 f24
                   font-family: tahoma, verdana;
 25
                   font-size: 13px;
 26
                   align: left;
 27
                   color: black;
 28
                   font-weight: bold;
 29
               }
 30
 31
               h1 {font-size:150%; margin:0 0 -0.7em 0; font-weight:normal; color: #215DC6;}
 3233
               a \leftarrowfont-family: tahoma, verdana;
 34
 35
                   font-size: 13px;
 36
                    color: black;
 37
                   font-weight: bold;
 38
               ł
 39
 40
               .mail{
                   font-size: 13px;
 41
                   color: black;
 42
 43
               \mathcal{F}44
 45
                min1K
 46
```

```
Файл •
            Кодировка •
                             Синтаксис •
                                                                                Поиск
                                                                                          Найти и Заменить
                                                                                                                 Настройки
       <body style="margin: 0px; padding: 0px; background: url(https://static.beget.ru/img/bg.png) repeat-x;">
  55
  56
       <div style="position: relative; z-index:1;">
  57
         <table width="100%" height="100%" >
  58
           \langle \text{tr} \rangle<t d>
  59
  60
                        <center>
       <table border="0" style="width:800px; height:100%;">
  61
  62
       <tr>
  63
           <td>
      <center>
  64
      <table style="width: 630px; height: 100%;">
  65
  66
           <tr>
      <td align="left"><br>
  67
  68
       <center>
             <table border="0" style="width:800px; height:100%; ">
  69
  70
              <tr>
  71
      <td valign="top" align="left"> <a href="http://www.beget.ru" border="0"><img src="https://static.beget.ru/img/3
  72
       <td align="left"><a class="al" href="http://www.beget.ru/princip.html">0 компании</a>&nbsp;<a class="al" href="
  73
      \langle/tr>
  74
      </table>
  75
       </center>
  76
                    <br><br>
      <h1>Здравствуйте, уважаемый пользователь.</h1>
  77
  78
                     \langlebr>
  79
      <р>Новый сайт успешно создан и подготовлен к работе.</p>
       <p>Если у Вас возникли вопросы, Вы можете обратиться в любую из служб нашей компании:
  80
       через e-mail, по телефону, по icq или через Панель Управления Аккаунтом.</p>
  81
  82
      (br)<table class="mail">
  83
      <tr>
  84
  85
      <td>Texническая поддержка</td><td>-</td><td><a href="mailto:support@beget.ru">support@beget.ru</a></td>
      \langle/tr>
  86
      <!--<tr>
  87
      <td>Клиентская служба</td><td>-</td><td><a href="mailto:clients@beget.ru">clients@beget.ru</a></td>
  88
  89
      </tr>-->
      <tr>
  90
       <td>Финансовая служба</td><td> <</td><td> <a href="mailto:bills@beget.ru">bills@beget.ru</a></td>
  91
  92
      \langle/tr>
  93
      <tr>
       <td>Информационная служба</td><td>-</td><td><a href="mailto:info@beget.ru">info@beget.ru</a></td>
  94
  95
      \langle/tr>
       <tr>
  96
  97
       <td>Pyководство компании</td><td>-</td><td><a href="mailto:manager@beget.ru">manager@beget.ru</a></td>
  98
                                                              </tr>
  99
                                                          1.74 - 1.7 - 1K,
 100ИЗМЕНЕН drie 98 : 49
                     Loaded 6377 bytes
Режим: php
             utf-8
```